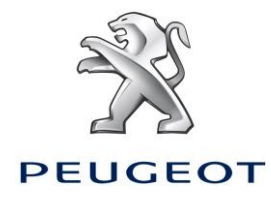

# PEUGEOT ALERT ZONE NAVIGATIONSSYSTEM-ANLEITUNG FÜR TOUCHSCREEN TABLET

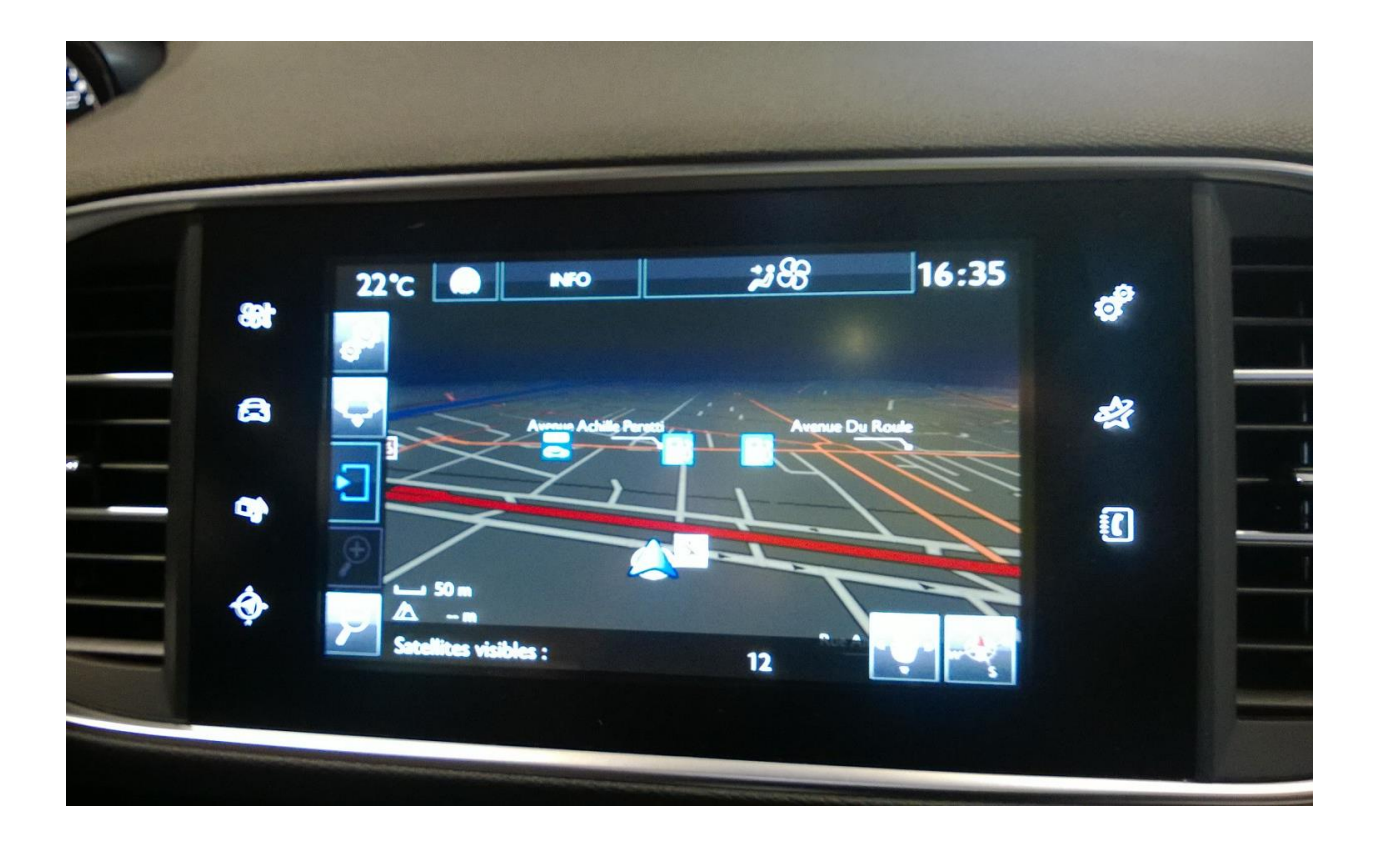

Dieses Dokument erläutert das Verfahren für Kauf, Herunterladen und Installation der Peugeot Alert Zone Karten-Updates und Datenbanken von der Website [http://peugeot.navigation.com.](http://peugeot.navigation.com/)

#### **1. VORAUSSETZUNGEN**

- 1. Ein mit einem Touchscreen-Navigationssystem ausgestatteter Peugeot.
- 2. Für die automatische Installation von Alert Zone unter Verwendung des Installationsassistenten sind ein MAC oder PC sowie der Administratorzugriff für die Installation von Adobe Flash und Adobe Air erforderlich [\(siehe erforderliche](http://www.adobe.com/fr/products/air/tech-specs.html)  [Konfigurationen\)](http://www.adobe.com/fr/products/air/tech-specs.html).
- 3. Ein leerer USB-Speicherstick

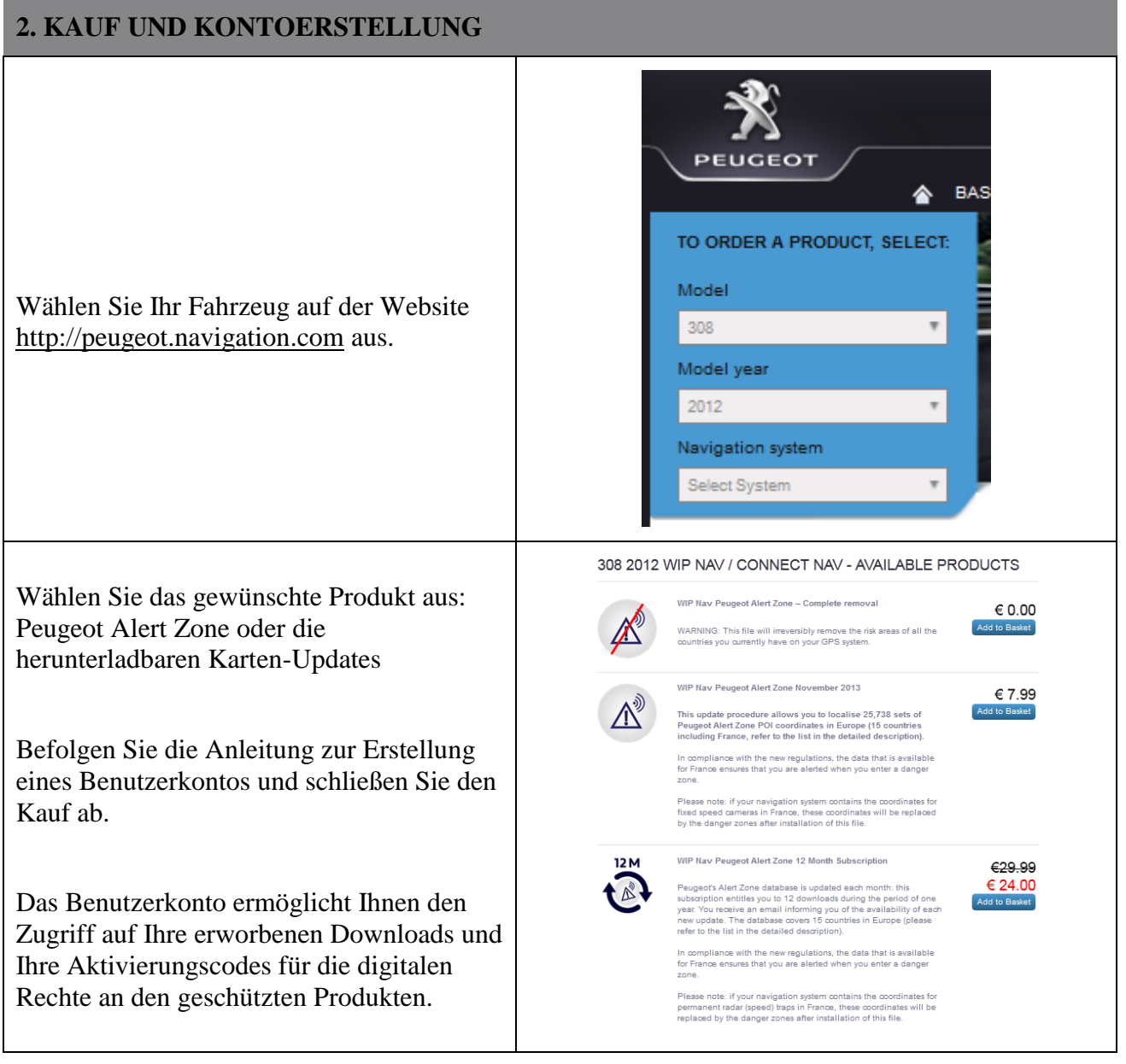

## **4. VORBEREITUNG DES USB-SPEICHERSTICKS**

Der zum Herunterladen von Alert Zone verwendete USB-Speicherstick muss FAT 32/MBR-formatiert sein, damit er vom System erkannt wird.

Der USB-Speicherstick sollte vor dem Kopieren der Karten-Updates neu formatiert werden, weil dadurch eventuelle Systemprobleme vermieden werden.

*Hinweis: Beim Formatieren des USB-Speichersticks werden alle zuvor darauf gespeicherten Dateien gelöscht.*

In Windows:

- Stecken Sie den USB-Speicherstick in einen freien USB-Anschluss Ihres Computers ein.
- Rufen Sie Windows Explorer auf (Tasten "Windows" und "E" gleichzeitig drücken).
- Klicken Sie den USB-Speicherstick mit der rechten Maustaste an, und danach "Formatieren" im Kontextmenü.
- Wählen Sie "FAT32 (Standardeinstellung)" als Dateisystem aus und klicken Sie danach auf "Start".

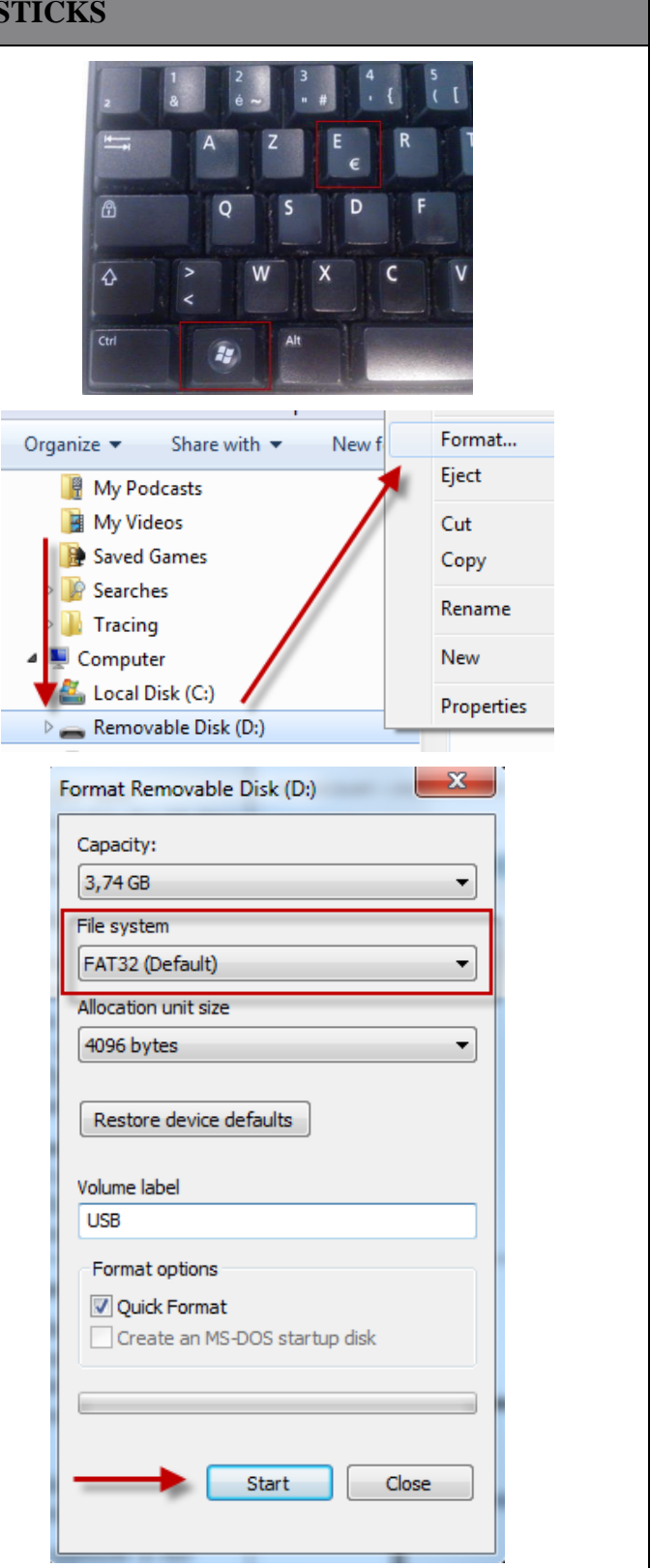

# **2. HERUNTERLADEN**

Nach dem Kauf können auf der Seite "Bestätigung Ihrer Bestellung" Alert Zone oder Karten-Updates heruntergeladen werden.

Sie können auf diese auch jederzeit von "Mein Konto" in der Rubrik "Meine Bestellung anzeigen" zugreifen.

*Hinweis: Alert Zone (für Nicht-Abonnenten) ist für 45 Tage ab dem Kaufdatum oder bis zu maximal 3 Downloads verfügbar.*

Es gibt zwei Installationsmethoden:

- **Installationsassistent (empfohlen)**: Ein Assistent führt Sie durch das Download- und Installationsverfahren. Dies ist die empfohlene Methode.
- **Direktes Herunterladen (für fortgeschrittene Benutzer)**: Entpacken und kopieren Sie die Dateien selbst auf den USB-Speicherstick.

#### **Installationsassistent**

Falls Sie den

Installationsassistenten verwenden, müssen Adobe Flash und Adobe zuvor auf Ihrem Computer installiert sein. Klicken Sie auf "Installationsassistent". Ein Dialogfenster wird angezeigt.

*Hinweis: Wird die nebenstehend abgebildete Grafik nicht angezeigt, so ist das Adobe-Flash-Plug-in entweder nicht auf Ihrem Computer installiert oder die vorhandene Version ist veraltet. Klicken Sie auf den angezeigten Link und befolgen Sie die Anleitung.* 

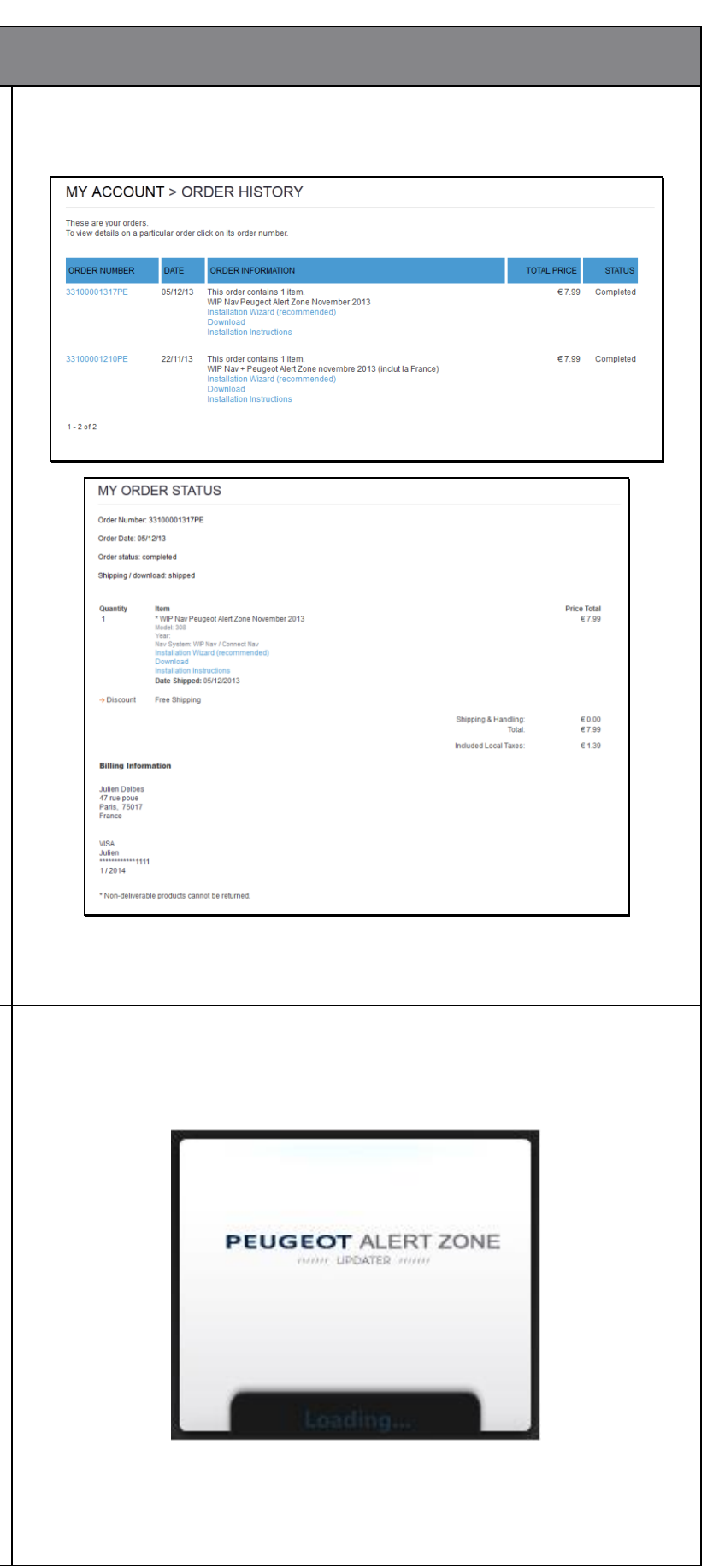

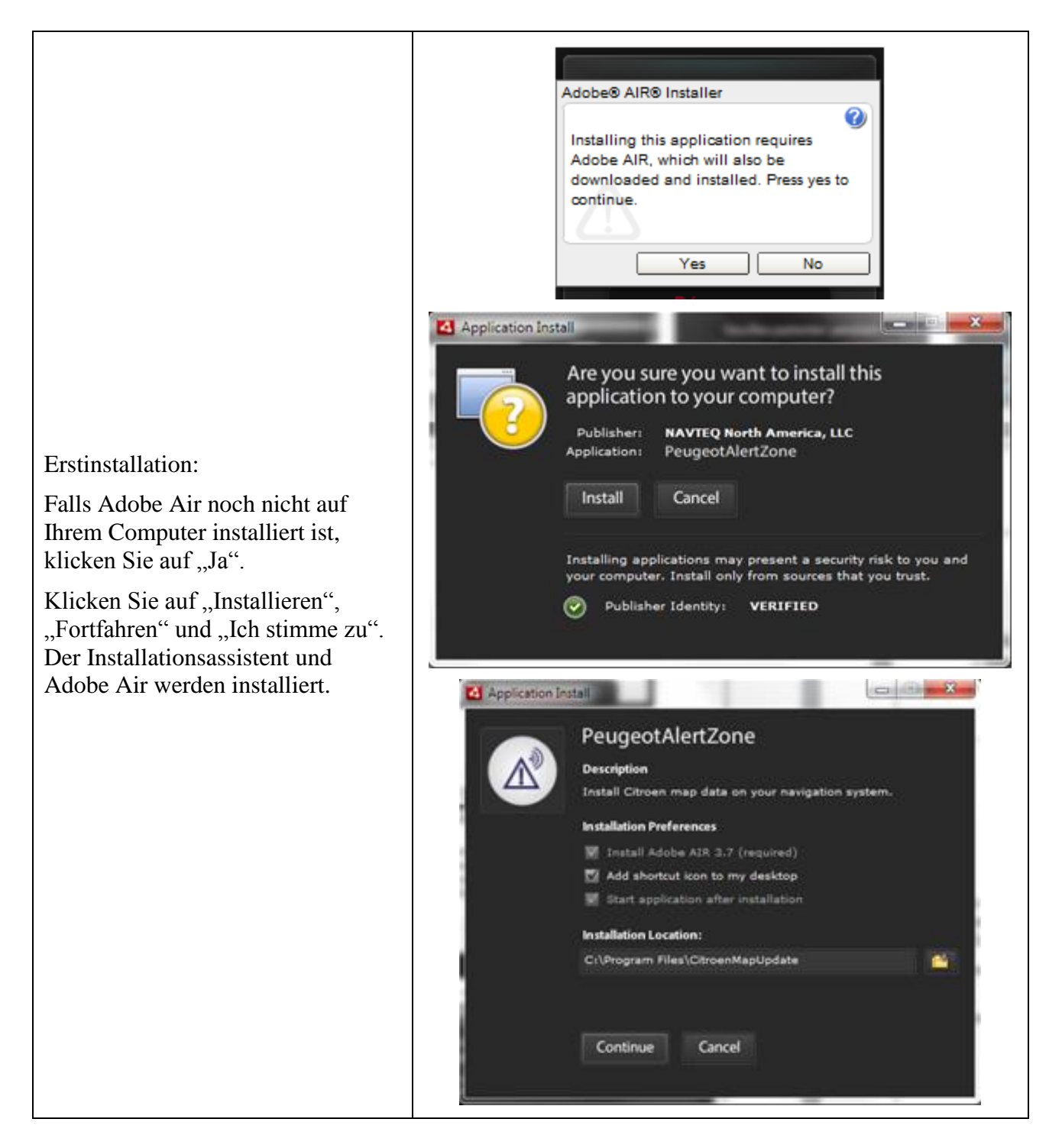

#### PEUGEOT ALERT ZONE NAVIGATIONSSYSTEM TOUCHSCREEN-TABLET I N S T A L L A T I O N S A N L E I T U N G

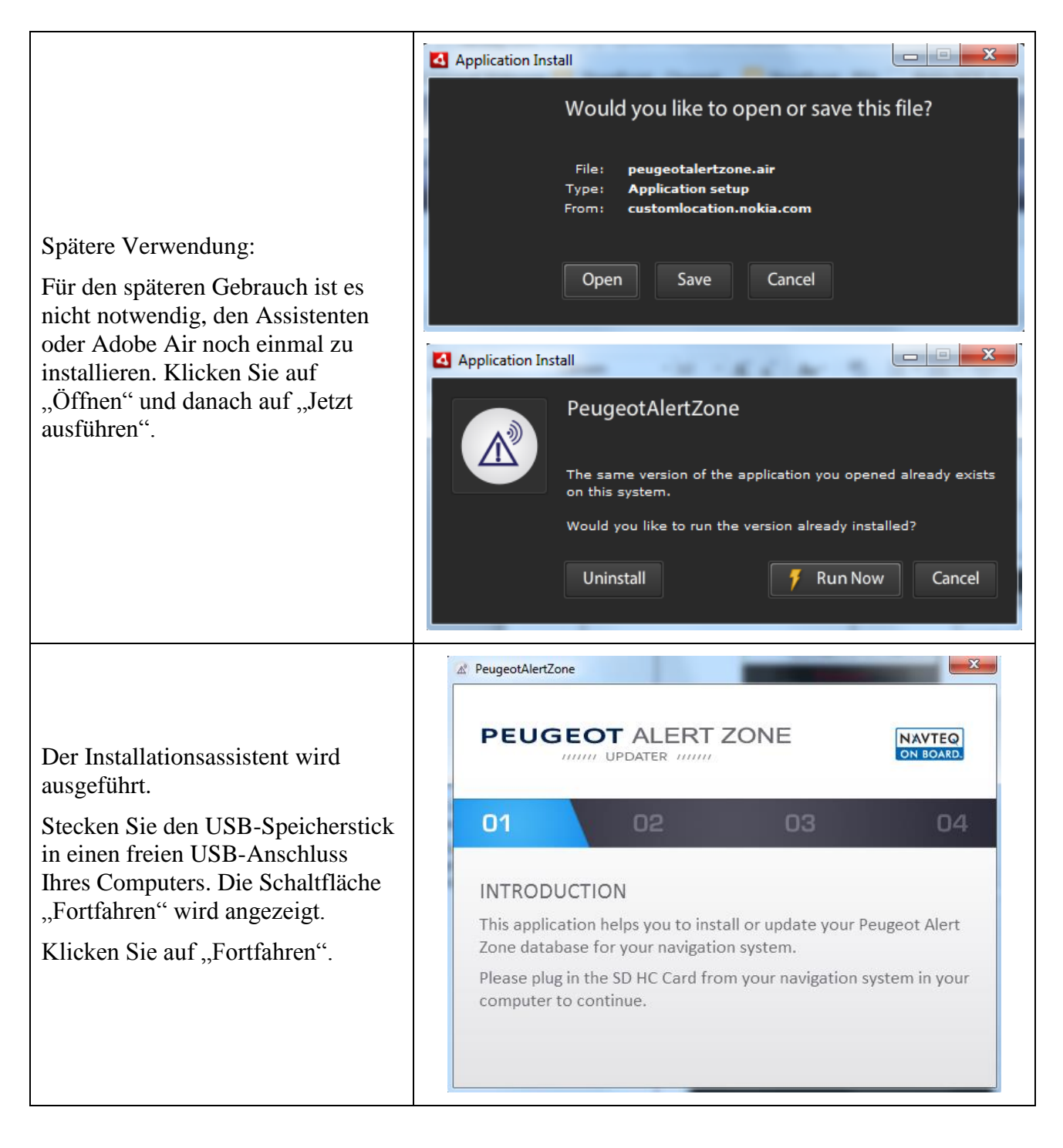

# PEUGEOT ALERT ZONE NAVIGATIONSSYSTEM TOUCHSCREEN-TABLET INSTALLATIONS ANLEITUNG

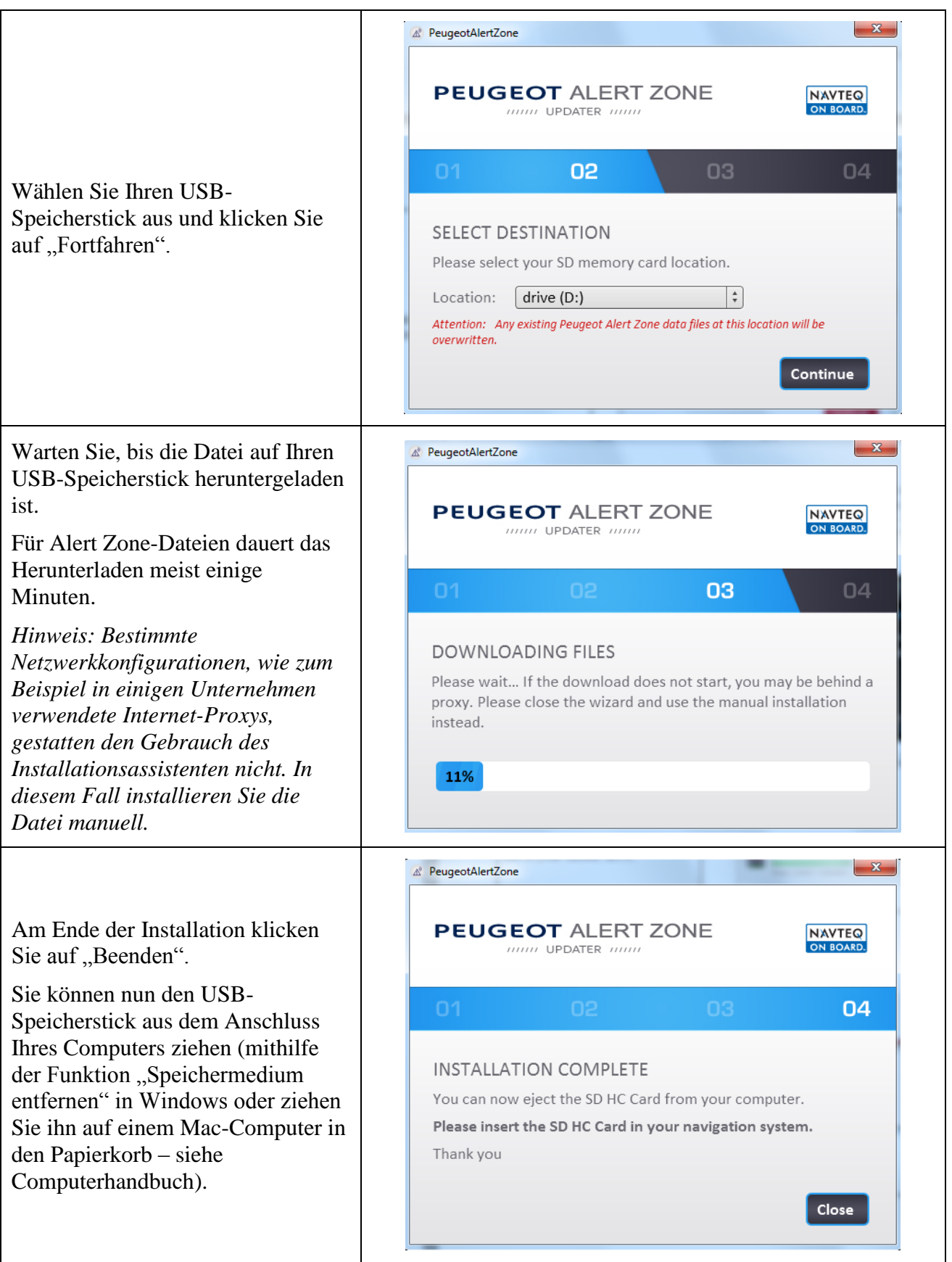

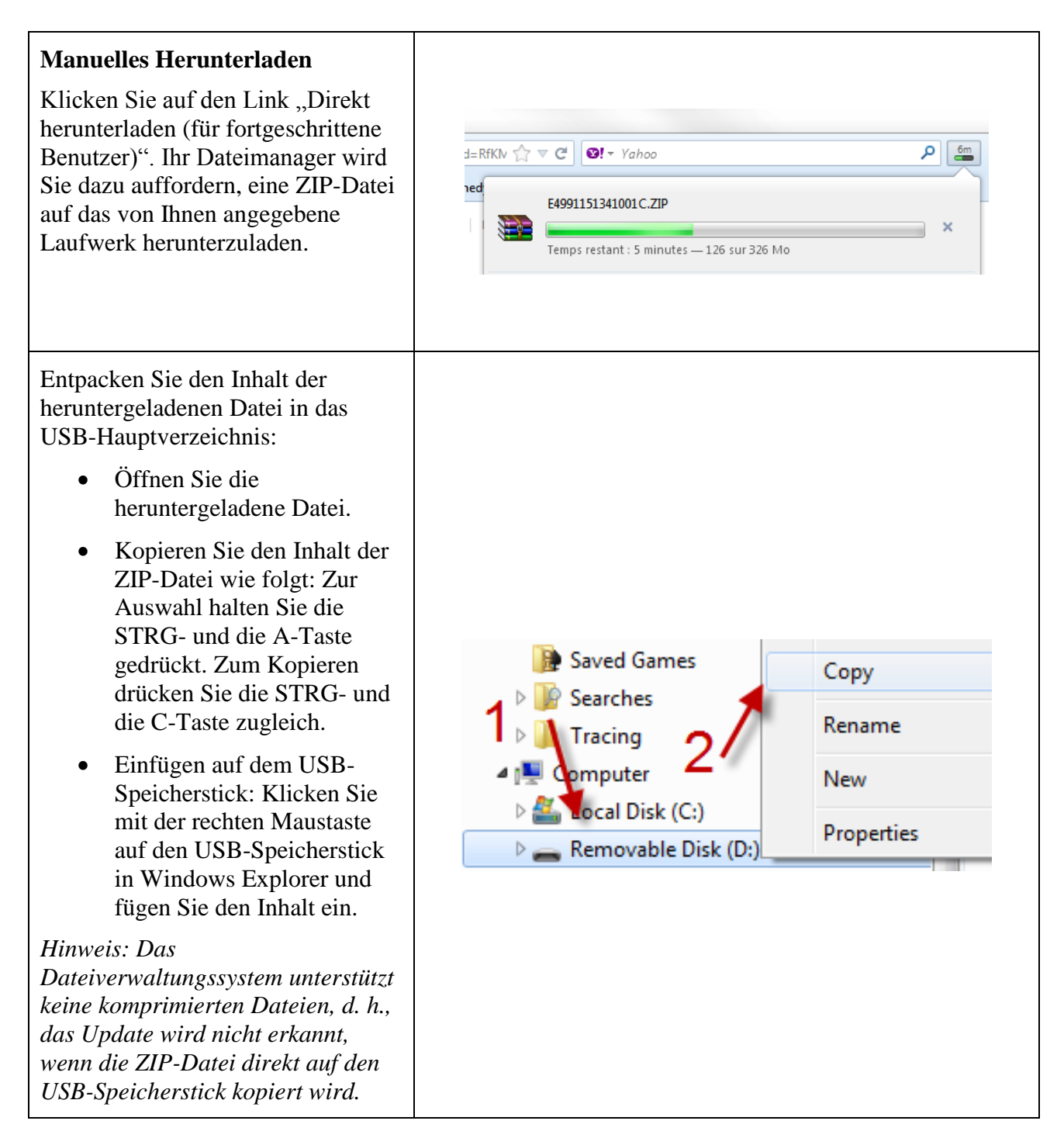

# PEUGEOT ALERT ZONE NAVIGATIONSSYSTEM TOUCHSCREEN-TABLET INSTALLATIONS ANLEITUNG

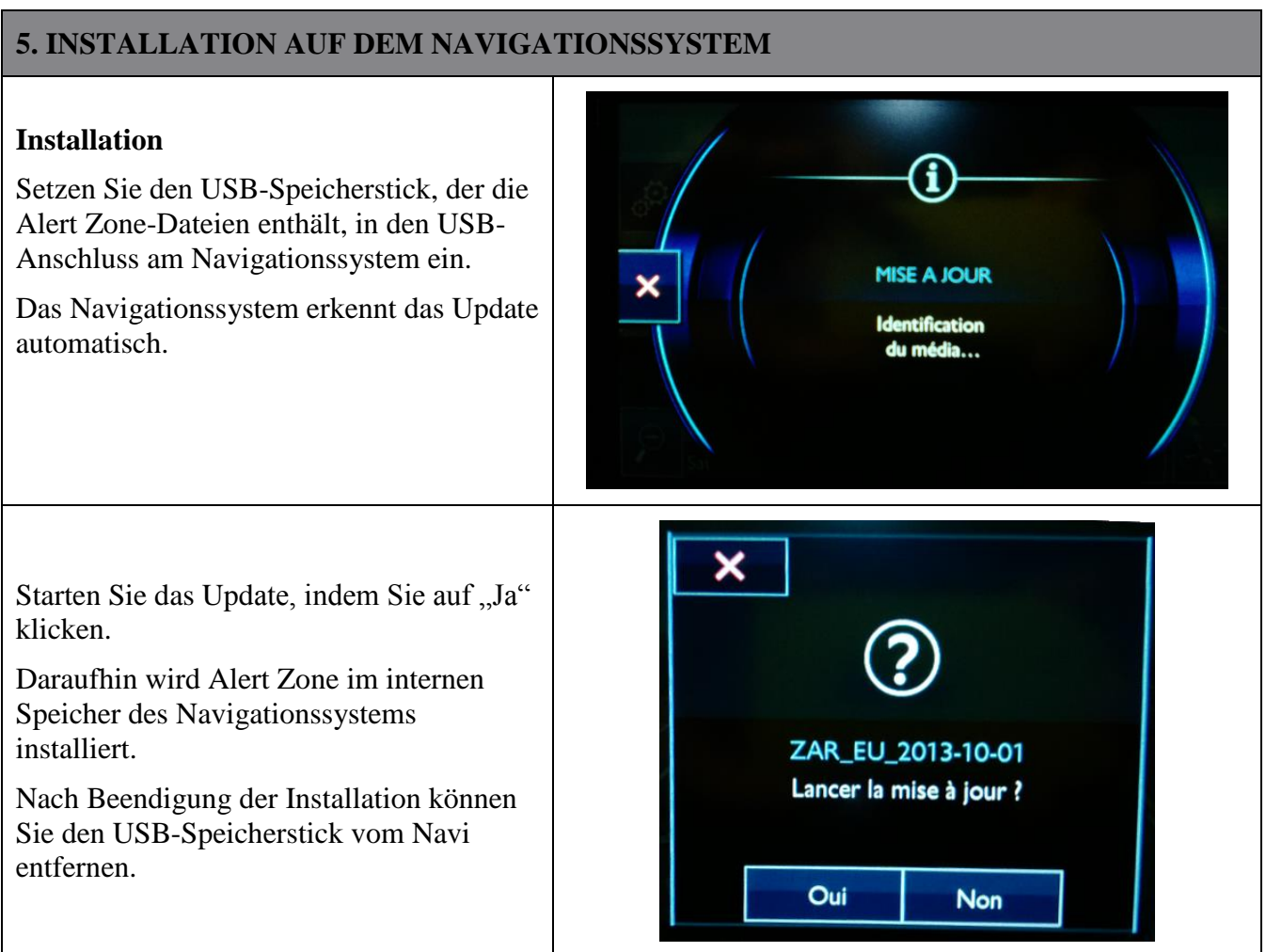

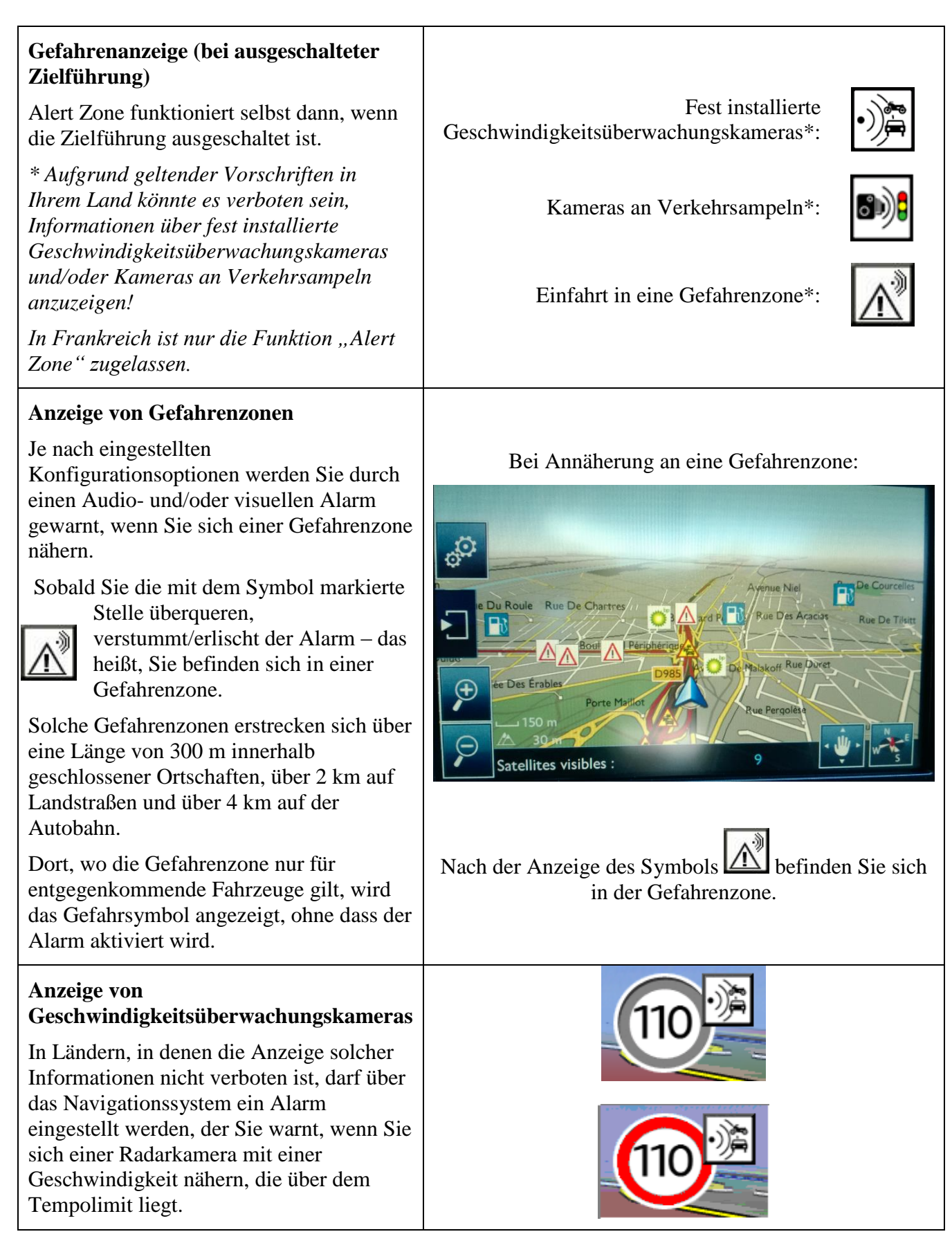